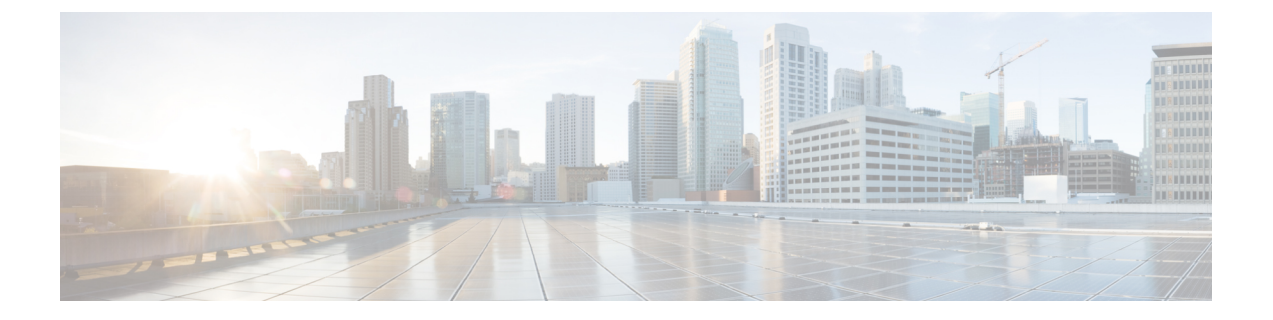

# **Cisco Nexus 3500** シリーズ **NX-OS** ソフト ウェアのアップグレードまたはダウング レード

この章では、Cisco NX-OS ソフトウェアのアップグレードまたはダウングレードの方法につい て説明します。ここで説明する内容は、次のとおりです。

- ソフトウェア [イメージについて](#page-0-0) (1 ページ)
- Cisco NX-OS ソフトウェア [アップグレードの前提条件](#page-1-0) (2ページ)
- Cisco NX-OS ソフトウェア [ダウングレードの前提条件](#page-2-0) (3ページ)
- Cisco NX-OS ソフトウェア [アップグレードの注意事項](#page-2-1) (3ページ)
- Cisco NX-OS ソフトウェア [ダウングレードの注意事項](#page-3-0) (4 ページ)
- スイッチを USB[から起動する](#page-3-1) (4 ページ)
- Cisco NX-OS [ソフトウェアのアップレード](#page-4-0) (5 ページ)
- NX-OS [アップグレード履歴](#page-6-0) (7 ページ)
- 以前のソフトウェア [リリースへのダウングレード](#page-6-1) (7 ページ)

## <span id="page-0-0"></span>ソフトウェア イメージについて

各デバイスには、Cisco NX-OS ソフトウェアが同梱されます。Cisco NX-OS ソフトウェアは、 1 つの NXOS ソフトウェア イメージで構成されています。Cisco NX-OS オペレーティング シ ステムをロードするために必要なのは、このイメージだけです。このイメージは、すべての Cisco Nexus 3500 シリーズ スイッチで実行されます。

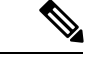

バイナリファイルのもう1つのタイプは、ソフトウェアメンテナンスアップグレード(SMU) パッケージ ファイルです。SMU には、特定の不具合に対する修正プログラムが含まれていま す。これらは、直近の不具合に対処するために作成されたものであり、新しい機能は含まれて いません。SMUパッケージファイルは、Cisco.comからダウンロードできます。通常、解決さ れた不具合の ID 番号がファイル名に含まれています。SMU の詳細については、『*Cisco Nexus 3500 Series NX-OS System Management Configuration Guide*』を参照してください。 (注)

## <span id="page-1-0"></span>**Cisco NX-OS** ソフトウェア アップグレードの前提条件

Cisco NX-OS ソフトウェアのアップグレードには、次の前提条件があります。

- デバイスまたはネットワークにアクセス可能などのユーザも、スケジュールされた時間に はデバイスまたはネットワークを設定しないでください。アップグレード中はデバイスを 設定できません。show configuration session summary コマンドを使用して、アクティブな コンフィギュレーション セッションがないことを確認してください。
- デバイスで Cisco NX-OS ソフトウェア イメージをアップグレードまたはダウングレード する前に、アクティブなすべてのコンフィギュレーションセッションを保存、送信、また は破棄します。デュアルスーパーバイザを搭載したデバイスでは、アクティブなコンフィ ギュレーションセッションがある場合、Cisco NX-OSソフトウェアのアップグレード中に アクティブ スーパーバイザ モジュールをスタンバイ スーパーバイザ モジュールに切り替 えられません。
- デバイスからリモート サーバへのルートを確保します。サブネット間のトラフィックを ルーティングするルータがない場合は、デバイスとリモートサーバが同じサブネットワー ク内に存在する必要があります。リモート サーバへの接続を確認するには、ping コマン ドを使用します。

switch# **ping 172.18.217.1 vrf management** PING 172.18.217.1 (172.18.217.1): 56 data bytes 64 bytes from 172.18.217.1: icmp\_seq=0 ttl=239 time=106.647 ms 64 bytes from 172.18.217.1: icmp\_seq=1 ttl=239 time=76.807 ms 64 bytes from 172.18.217.1: icmp\_seq=2 ttl=239 time=76.593 ms 64 bytes from 172.18.217.1: icmp\_seq=3 ttl=239 time=81.679 ms 64 bytes from 172.18.217.1: icmp\_seq=4 ttl=239 time=76.5 ms --- 172.18.217.1 ping statistics --- 5 packets transmitted, 5 packets received, 0.00% packet loss round-trip min/avg/max = 76.5/83.645/106.647 ms

コンフィギュレーション セッションの詳細については、『*Cisco Nexus 3500 Series NX-OS System Management Configuration Guide*』を参照してください。

### <span id="page-2-0"></span>**Cisco NX-OS** ソフトウェア ダウングレードの前提条件

Cisco NX-OS ソフトウェアのダウングレードには、次の前提条件があります。

• **show incompatibility system bootflash:***filename* コマンドを使用して、ソフトウェアの互換 性を確認します。非互換な部分が存在する場合は、ソフトウェアをダウングレードする前 に、ダウングレード イメージと互換性がない機能をすべて無効化してください。

### <span id="page-2-1"></span>**Cisco NX-OS** ソフトウェア アップグレードの注意事項

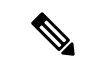

『Cisco Nexus 3500 Series NX-OS [Release](https://www.cisco.com/c/en/us/support/switches/nexus-3000-series-switches/products-release-notes-list.html) Notes』には、各リリース固有のアップグレードの注 意事項が含まれています。アップグレードを開始する前に、アップグレード先となるリリース のリリース ノートを参照してください。 (注)

ソフトウェア イメージのアップグレードを試行する前に、次の注意事項に従ってください。

- Cisco Nexus 3500 ファミリスイッチは 32 ビットイメージをサポートします。
- Cisco NX-OSリリース 10.1(1) へのアップグレードは、Cisco Nexus C3548P-XL スイッチで のみサポートされます。
- アップグレードは、ネットワークが安定しているときにスケジュールします。
- ソフトウェアイメージの破損につながるため、インストール手順の実行中の電源中断は回 避してください。
- ソフトウェアのアップグレード中に切り替えが発生した場合でも接続を維持するため、 スーパーバイザ モジュールはコンソール ポートに接続している必要があります。使用し ているシャーシの『*Hardware Installation Guide*』を参照してください。
- 以前のリリースから Cisco NX-OS リリース 10.1(1) へのアップグレードでは、次のアップ グレード パスがサポートされています。
	- 9.2(4) 以降→10.1(1)
	- 9.3(6)  $\rightarrow$  10.1(1)

Cisco NX-OS リリース 9.2(4) 以降からアップグレードするには、**install all** コマンドを使用 することを推奨します。Cisco NX-OS リリース 9.3(6) からアップグレードするには、実行 コンフィギュレーションをスタートアップコンフィギュレーションにコピーして、デバイ スをリロードする必要があります。

- Cisco Nexus 3500 ファミリ スイッチは 32 ビット イメージをサポートします。
- DC デバイスでは、超低電力モードはサポートされていません。

### <span id="page-3-0"></span>**Cisco NX-OS** ソフトウェア ダウングレードの注意事項

以前のソフトウェアリリースへのダウングレードを試行する前に、次の注意事項に従ってくだ さい。

- ソフトウェアのダウングレード中に切り替えが発生した場合でも接続を維持するため、 スーパーバイザ モジュールはコンソール ポートに接続している必要があります。使用し ているシャーシの『*Hardware Installation Guide*』を参照してください。
- Cisco NX-OSは、デフォルトで自動的にゲストシェルのインストールおよび有効化を行い ます。ただし、ゲストシェルをサポートしないCiscoNX-OSイメージでデバイスがリロー ドされる場合、既存のゲストシェルが自動的に削除され、%VMAN-2-INVALID\_PACKAGE メッセージが発行されます。ベスト プラクティスとして、以前の Cisco NX-OS イメージ へのダウングレードを実施する前に guestshell destroy コマンドでゲスト シェルを削除して ください。
- **install all** コマンドを使用して、スイッチ ソフトウェアを Cisco NX-OS リリース10.1(1) か らCisco NX-OSリリース9.2(4) 以降に、または9.3(6) にダウングレードできます。

### <span id="page-3-1"></span>スイッチを **USB**から起動する

オプションで、ローダ プロンプトで外部フラッシュ メモリ ドライブからスイッチを起動する こともできます。Cisco Nexus C3548P-XL スイッチでサポートされている BIOS バージョンは 5.4.1 です。次に、外部フラッシュ メモリ ドライブからイメージをロードするためのさまざま なオプションを示します。

• USB1スロットが占有されている場合、または両方のUSBスロットが占有されている場合 には、USB1 からイメージをロードできます。

Loader> boot usb1: <image>

- USB2 スロットが使用されている場合にのみ、USB2 からイメージをロードできます。 Loader> boot usb2: <image>
- 両方の USB スロットが使用されている場合、USB2 からイメージをロードできます。 Loader> boot usb2: <image>
- USB1スロットだけが占有されている場合、または両方のUSBスロットが占有されている 場合は、USB1からイメージをロードできます。
- USB2 スロットのみが使用されている場合は、USB2か らイメージをロードできます。
- 両方の USB スロットが使用されている場合、USB2 からイメージをロードできます。

### <span id="page-4-0"></span>**Cisco NX-OS** ソフトウェアのアップレード

Cisco NX-OS リリース 9.2(4) 以降からアップグレードするには、**install all** コマンドを使用する ことを推奨します。Cisco NX-OS リリース 9.3(6) からアップグレードするには、実行コンフィ ギュレーションをスタートアップコンフィギュレーションにコピーして、デバイスをリロード する必要があります。 (注)

アップグレード中にエラーメッセージが表示された場合、アップグレードは失敗し、その理由 が表示されます。 (注)

### 手順の概要

- **1.** このアップグレード手順の例外については、ソフトウェアイメージファイルに関するリ リース ノートを参照してください。『Cisco Nexus [3500Series](https://www.cisco.com/c/en/us/support/switches/nexus-3000-series-switches/products-release-notes-list.html) NX-OS Release Notes』を参 照してください。
- **2.** コンソール ポート接続のデバイスにログインします。
- **3.** イメージ ファイルをコピーするために必要なスペースがあることを確認します。
- **4.** デバイスにさらに多くのスペースが必要な場合、不要なファイルを削除して使用できる スペースを作ります。
- **5.** Cisco NX-OS ソフトウェアを新しい Cisco NX-OS リリースにアップグレードします。
- **6.** 転送プロトコルを使用して、ソフトウェア イメージをデバイスにコピーします。FTP、 TFTP、SCP、SFTP を使用できます。
- **7.** 実際にアップグレードを実行する前に、ソフトウェアのアップグレードの影響を確認し ます。
- **8.** 実行コンフィギュレーションをスタートアップコンフィギュレーションに保存します。
- **9. install all nxos bootflash:***filename* [**no-reload** | **non-interruptive** | **serial**] コマンドを使用して Cisco NX-OS ソフトウェアをアップグレードします。
- 10. (任意) ログインし、必要なソフトウェアバージョンがデバイスで実行されていること を確認します。
- **11.** (任意) アップグレード プロセスの確認
- **12.** (任意)必要に応じて、任意のライセンスをインストールし、必要な機能がデバイスで 使用できるようにします。『*Cisco NX-OS Licensing Guide*』を参照してください。

### 手順の詳細

ステップ **1** このアップグレード手順の例外については、ソフトウェアイメージファイルに関するリリースノートを 参照してください。『Cisco Nexus 3500 Series NX-OS [Release](https://www.cisco.com/c/en/us/support/switches/nexus-3000-series-switches/products-release-notes-list.html) Notes』を参照してください。

- ステップ **2** コンソール ポート接続のデバイスにログインします。
- ステップ **3** イメージ ファイルをコピーするために必要なスペースがあることを確認します。

#### switch# **dir bootflash:**

- デバイスには、新しいイメージ ファイルのロードが成功しない場合に使用できるよう、少なく とも 1 つ前のリリースの Cisco NX-OS ソフトウェアのイメージ ファイルをダウンロードするこ とを推奨します。 (注)
- ステップ **4** デバイスにさらに多くのスペースが必要な場合、不要なファイルを削除して使用できるスペースを作り ます。
- ステップ **5** Cisco NX-OS ソフトウェアを新しい Cisco NX-OS リリースにアップグレードします。
- ステップ **6** 転送プロトコルを使用して、ソフトウェアイメージをデバイスにコピーします。FTP、TFTP、SCP、SFTP を使用できます。

switch# **copy scp://user@server-ip/image-path/ bootflash: vrf management**

switch# **copy scp://user@scpserver.cisco.com//download/nxos.10.1.1.bin bootflash: vrf management**

- ステップ **7** 実際にアップグレードを実行する前に、ソフトウェアのアップグレードの影響を確認します。 switch# **show install all impact nxos bootflash:nxos.10.1.1.bin**
- ステップ **8** 実行コンフィギュレーションをスタートアップ コンフィギュレーションに保存します。

switch# **copy running-config startup-config**

ステップ **9 install all nxos bootflash:***filename* [**no-reload** | **non-interruptive** | **serial**] コマンドを使用して Cisco NX-OS ソ フトウェアをアップグレードします。

switch# **install all nxos bootflash:nxos.10.1.1.bin**

- ファイル名を指定しないで **install all** コマンドを入力した場合は、コマンドにより互換性チェッ クが実行され、アップグレードされるモジュールが通知されます。さらに、インストールを続 行するかどうかの確認が求められます。続行を選択すると、スイッチで現在実行されている NXOS ソフトウェア イメージがインストールされ、必要に応じて、実行中のイメージのさまざ まなモジュールの BIOS がアップグレードされます。 (注)
- ステップ **10** (任意)ログインし、必要なソフトウェアバージョンがデバイスで実行されていることを確認します。 switch# **show version**
- ステップ **11** (任意) アップグレード プロセスの確認 switch# **show install all status**

ステップ **12** (任意) 必要に応じて、任意のライセンスをインストールし、必要な機能がデバイスで使用できるよう にします。『*Cisco NX-OS Licensing Guide*』を参照してください。

### <span id="page-6-0"></span>**NX-OS** アップグレード履歴

Cisco Nexus 3548 スイッチの耐用期間中は、多くのアップグレード手順を実行できます。メン テナンス目的で実行する場合や、オペレーティングシステムを更新して新しい機能を取得する 場合にアップグレードが発生します。時間の経過とともに、スイッチは何度も更新される可能 性があります。アップグレードのタイプと発生時刻を表示すると、問題のトラブルシューティ ングやスイッチの履歴の把握に役立ちます。

Cisco NX-OS リリース 9.3(5) 以降、Cisco Nexus 9000 スイッチは、時間の経過とともに実行さ れたすべてのアップグレードアクティビティをログに記録し、これらのイベントの包括的な履 歴を提供します。保存されているアップグレード履歴タイプは次のとおりです。

- Cisco NX-OS システムのアップグレード
- 9Electronic Programmable Logic Device (EPLD) アップグレード
- Software Maintenance Upgrade (SMU) インストール

**showupgradehistory**コマンドを入力して、CiscoNX-OSのアップグレード履歴を表示します。 出力には、以前にスイッチで発生したアップグレードアクティビティが表示され、各イベント の開始時刻と終了時刻が定義されます。**show upgrade history** コマンドの出力例を次に示しま す。

switch# show upgrade history switch# show upgrade history TYPE **VERSION DATE** STATUS NXOS system image 9.3(6) 29 Jan 2021 05:41:11 Installation started NXOS system image 9.3(6) 29 Jan 2021 05:55:13 Installation End NXOS system image 10.1(1) 29 Jan 2021 05:56:06 Installation started NXOS system image 10.1(1) 29 Jan 2021 14:59:05 Installation End

## <span id="page-6-1"></span>以前のソフトウェア リリースへのダウングレード

ダウングレード中にエラーメッセージが表示された場合、ダウングレードは失敗し、その理由 が表示されます。 (注)

手順の概要

**1.** このダウングレード手順の例外については、ソフトウェアイメージファイルに関するリ リース ノートを参照してください。『*Cisco Nexus 3500 Series NX-OS Release Notes*』を参 照してください。

- **2.** コンソール ポート接続のデバイスにログインします。
- **3.** ダウングレードのためのイメージファイルがデバイスのブートフラッシュ内に存在して いることを確認します。
- **4.** ソフトウェア イメージ ファイルがない場合は、Cisco.com にログインし、使用している デバイスのソフトウェア イメージ ファイルを次の URL から選択して、ファイル サーバ にダウンロードします。<http://software.cisco.com/download/navigator.html>
- **5.** 転送プロトコルを使用して、ソフトウェア イメージをデバイスにコピーします。FTP、 TFTP、SCP、SFTP を使用できます。
- **6.** ソフトウェアの非互換性に関してチェックします。
- **7.** ダウングレード イメージと互換性のない機能をすべて無効化します。
- **8.** 実行コンフィギュレーションをスタートアップコンフィギュレーションに保存します。
- **9.** Cisco NX-OS ソフトウェアをダウングレードします。
- **10.** (任意)ログインし、必要なソフトウェアバージョンがデバイスで実行されていること を確認します。
- **11.** (任意) ダウングレード プロセス全体を表示します。

### 手順の詳細

- ステップ **1** このダウングレード手順の例外については、ソフトウェアイメージファイルに関するリリースノートを 参照してください。『*Cisco Nexus 3500 Series NX-OS Release Notes*』を参照してください。
- ステップ **2** コンソール ポート接続のデバイスにログインします。
- ステップ **3** ダウングレードのためのイメージ ファイルがデバイスのブートフラッシュ内に存在していることを確認 します。

#### switch# **dir bootflash:**

...

- ステップ **4** ソフトウェア イメージ ファイルがない場合は、Cisco.com にログインし、使用しているデバイスのソフ トウェア イメージ ファイルを次の URL から選択して、ファイル サーバにダウンロードします。 <http://software.cisco.com/download/navigator.html>
	- デバイスのブートフラッシュ内にさらに多くのスペースが必要な場合には、**delete**コマンドを使 用して不要なファイルを削除します。 (注)
- ステップ **5** 転送プロトコルを使用して、ソフトウェアイメージをデバイスにコピーします。FTP、TFTP、SCP、SFTP を使用できます。

switch# **copy scp://user@server-ip/image-path bootflash: vrf management**

switch# **copy scp://user@scpserver.cisco.com//download/nxos.9.2.4.bin bootflash: vrf management**

ステップ **6** ソフトウェアの非互換性に関してチェックします。

switch# **show incompatibility nxos bootflash:nxos.9.2.4.bin** Checking incompatible configuration(s) No incompatible configurations

結果の出力に非互換性と解決策が表示されます。

- ステップ **7** ダウングレード イメージと互換性のない機能をすべて無効化します。
- ステップ **8** 実行コンフィギュレーションをスタートアップ コンフィギュレーションに保存します。

switch# **copy running-config startup-config**

ステップ **9** Cisco NX-OS ソフトウェアをダウングレードします。

switch# **install all nxos bootflash:nxos.9.2.4.bin**

- ファイル名を指定しないで **install all** コマンドを入力した場合は、コマンドにより互換性チェッ クが実行され、アップグレードされるモジュールが通知されます。さらに、インストールを続 行するかどうかの確認が求められます。続行を選択すると、スイッチで現在実行されている NXOS ソフトウェア イメージがインストールされ、必要に応じて、実行中のイメージのさまざ まなモジュールの BIOS がアップグレードされます。 (注)
- ステップ **10** (任意)ログインし、必要なソフトウェアバージョンがデバイスで実行されていることを確認します。 switch# **show version**
- ステップ **11** (任意) ダウングレード プロセス全体を表示します。

#### 例:

switch# **show install all status**

I